# 審查者使用說明

## 一、審查者登入

- 1.台大社工學刊已於本系統中建立審查者名單,請您更新相關個人資料,以利 聯繫,謝謝!
- 2.當本學刊派發 文章審查邀請函 予審查者時,審查者便會收到如下圖之信件。 如該審查者為首次受邀使用本系統,則該審查者也會同時收到「帳號啟用 通知信」如下圖二。首次登入,請審查者**先以「帳號啟用通知」信內的帳 號及密碼**作首次登入。

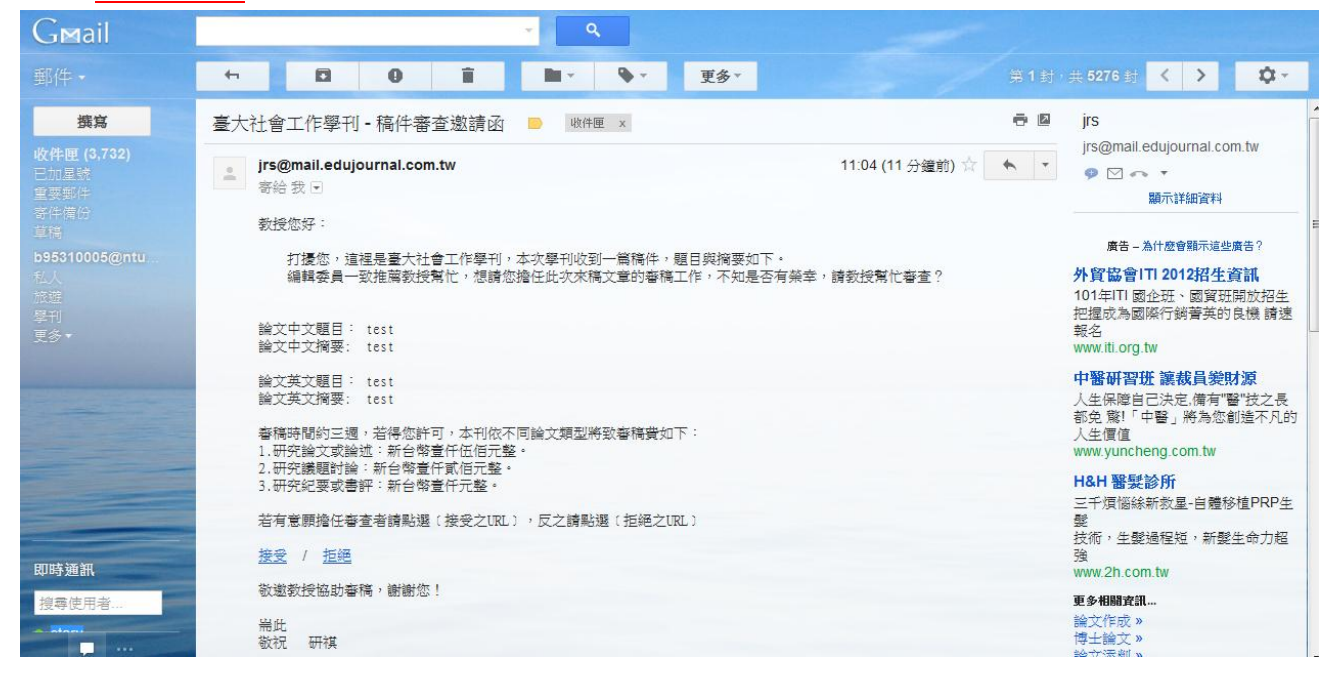

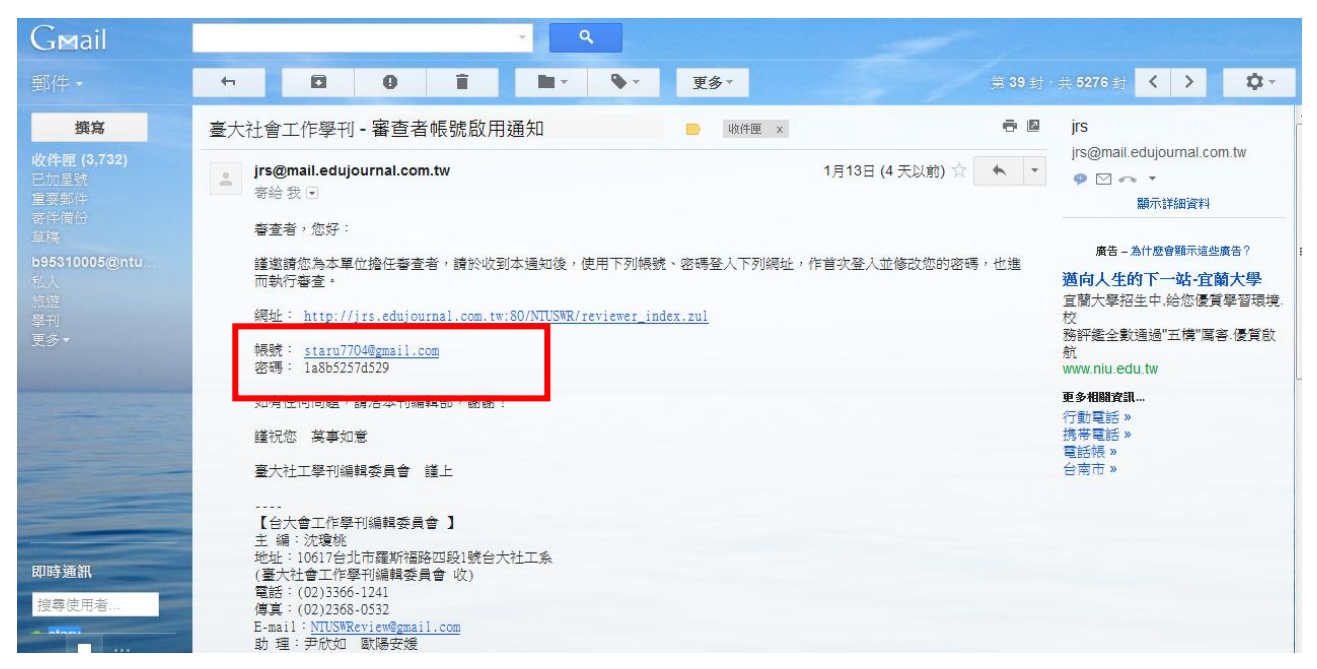

3.如審查者想修改登入帳號(即登入用的 E-mail),須由期刊單位以新增方式處

#### 理,請與期刊單位聯繫。

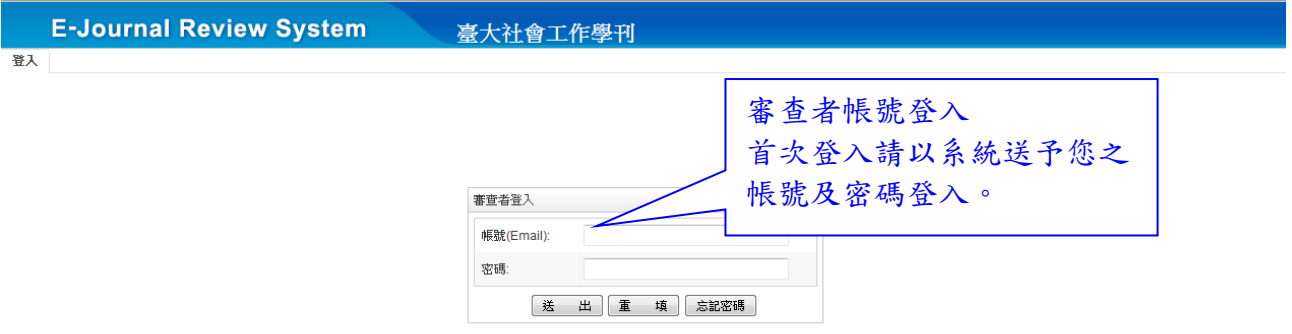

#### 4.登入後,請修改您的個人資料,特別是登入密碼,請改為您常用的登入密碼。

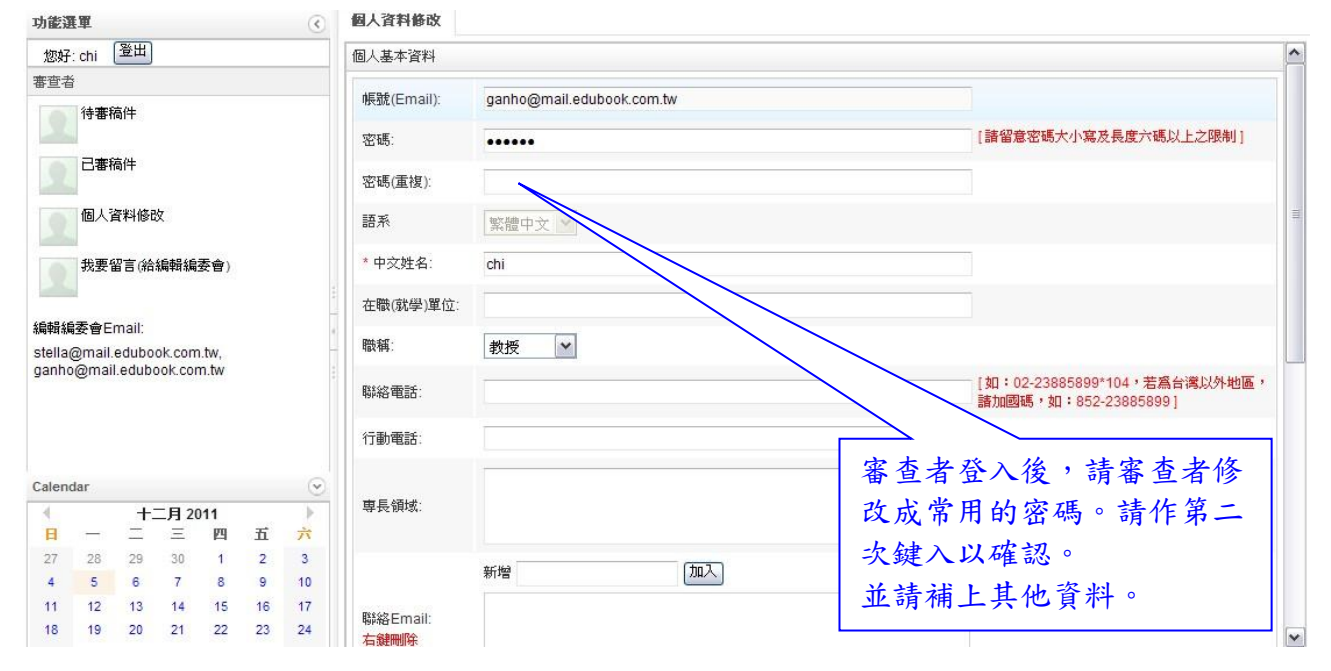

### 5.請填寫您的匯款帳號,請務必填寫正確。寫好後請按下「送出」以存檔。

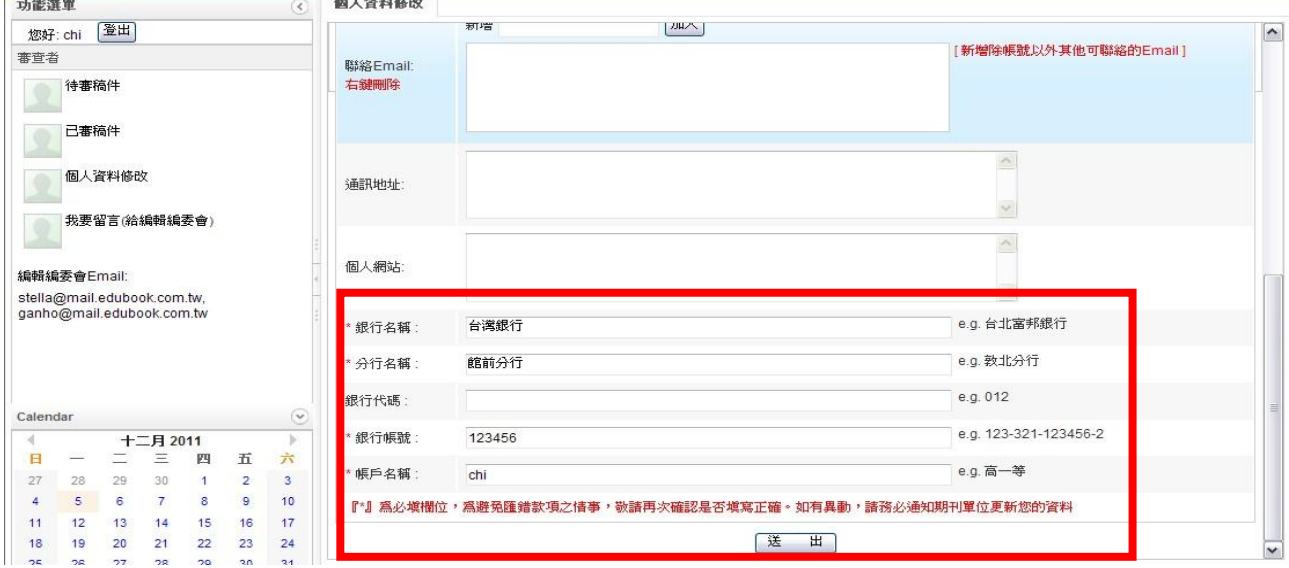

### 二、開始進行審查

## 1.登入後,請下載審查意見表使用(內含審查之收據)。

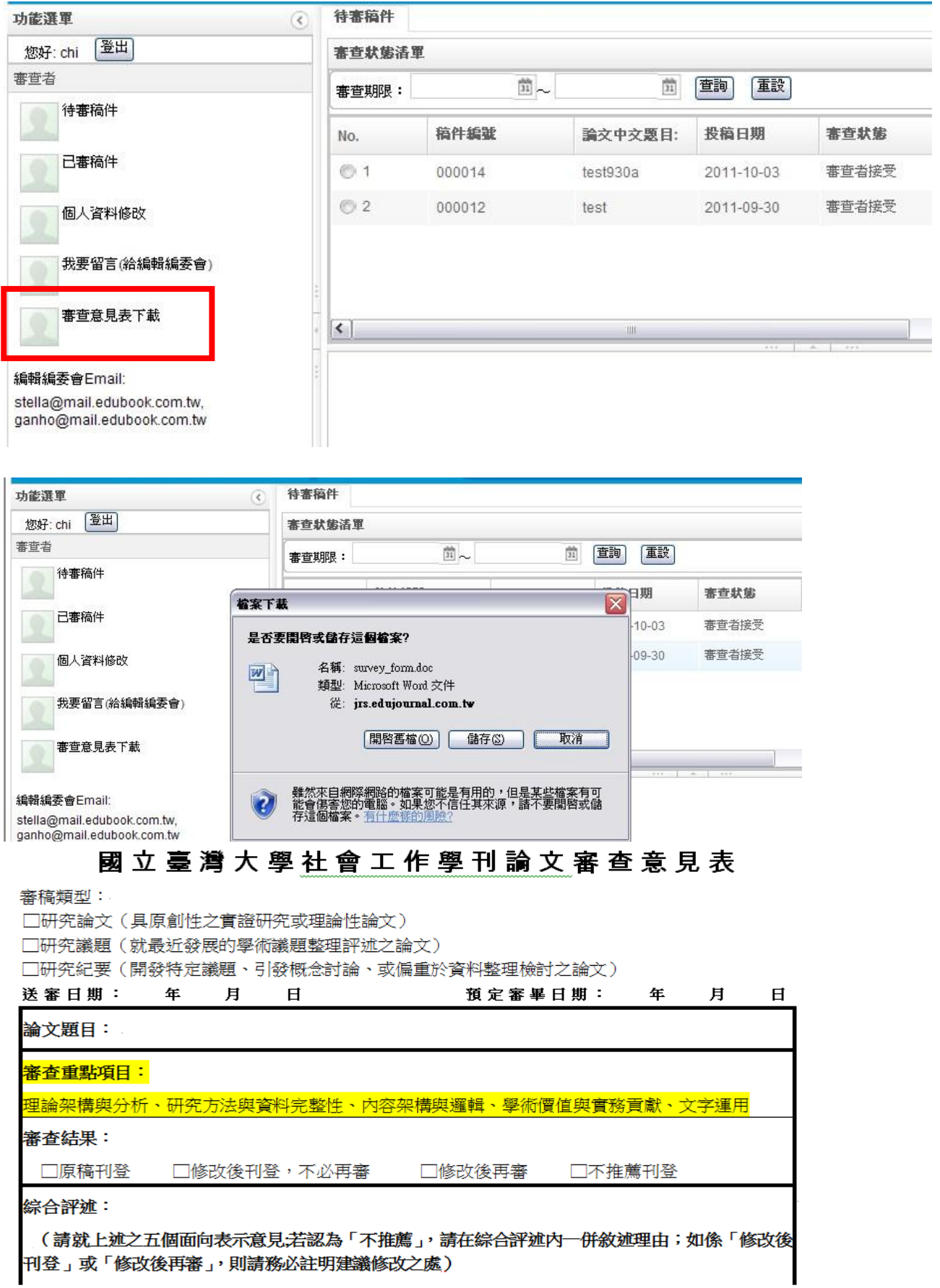

http://jrs.edubook.com.tw/NTUSWR Page 3 of 8

2.請點選左側功能列的「待審稿件」,右側會出現等待您審查的文稿清單。請對 欲開始審查的文稿點選反白,下方出現該篇的資料。

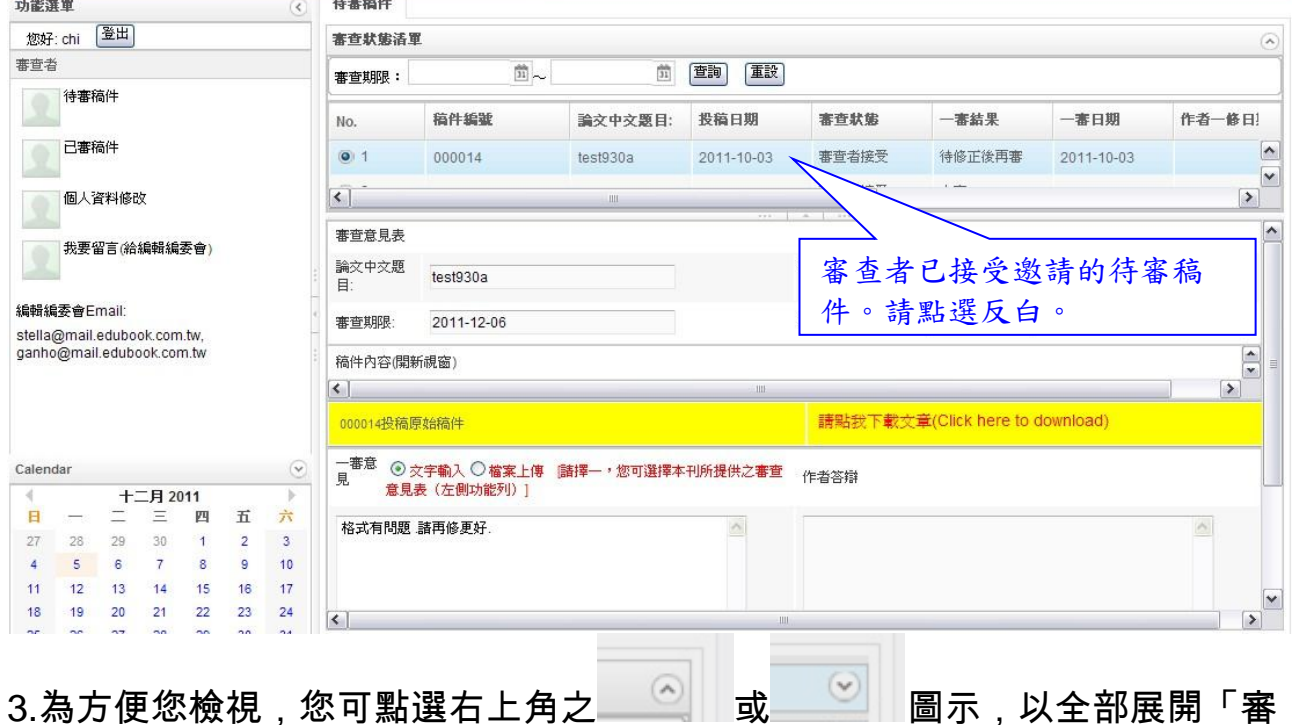

#### 查意見表」。

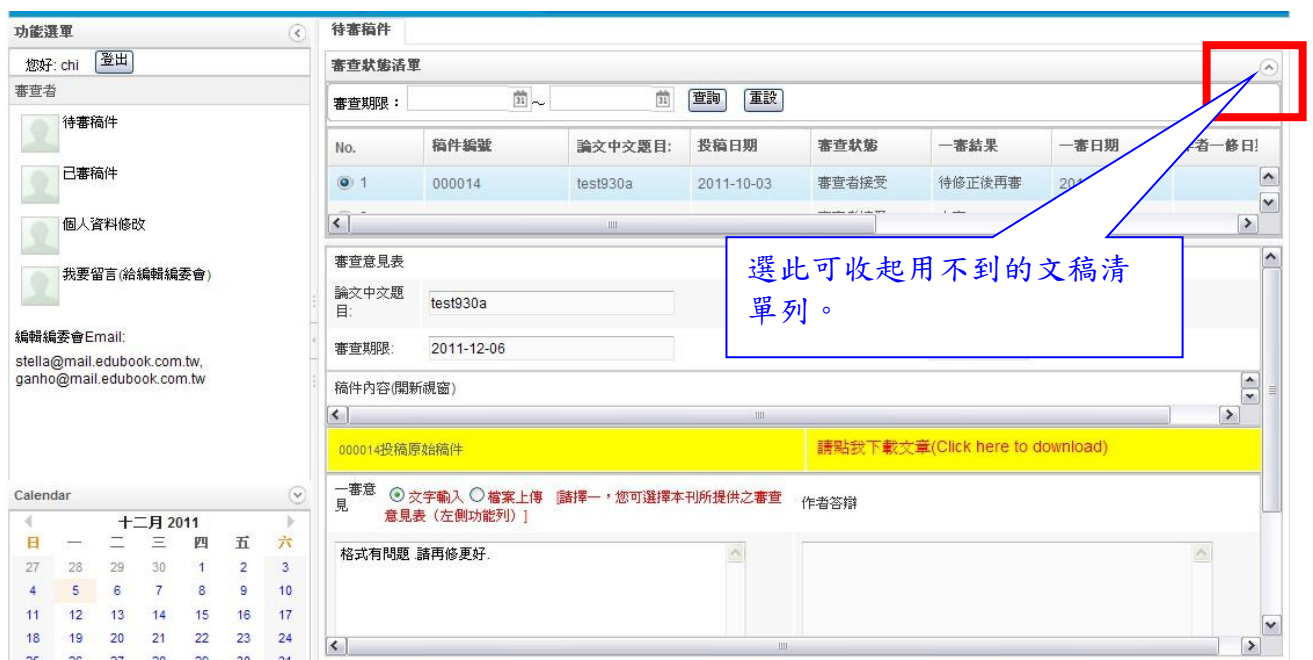

#### 4.您可下載文章檔案。填寫完審查意見表(字數下限為500字)及收據後,請

## 選擇「檔案上傳」,將一審意見連同收據檔案上傳。(請勿選擇「文字輸入」)

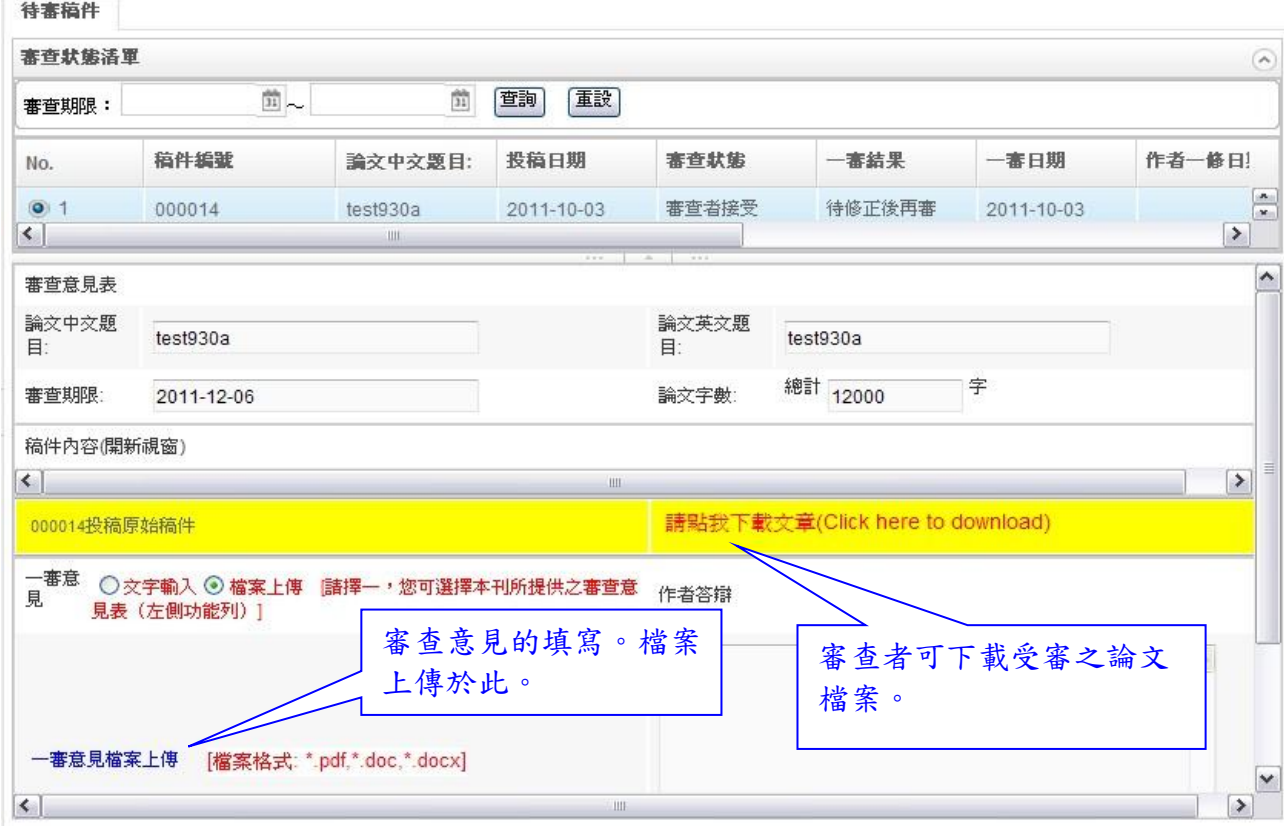

5.請決議受審稿件之審查結果:「接受」、「修正後接受」、「修正後再審」、「不予

採用」,並按下「確定送出」。 待来结件

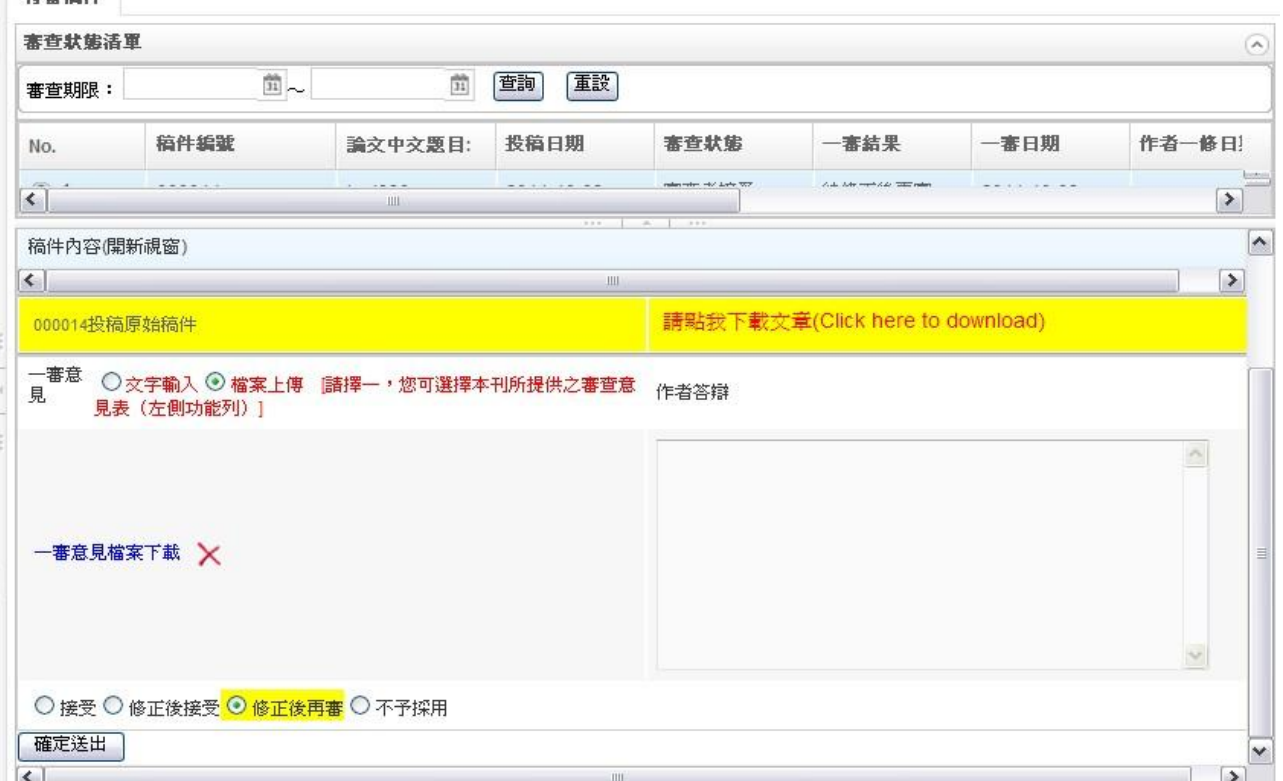

# 三、複審

## 1.當期刊單位配發修改後再審的文稿予您後,您會於信箱中收到複審通知信, 請您再登入系統中作複審。

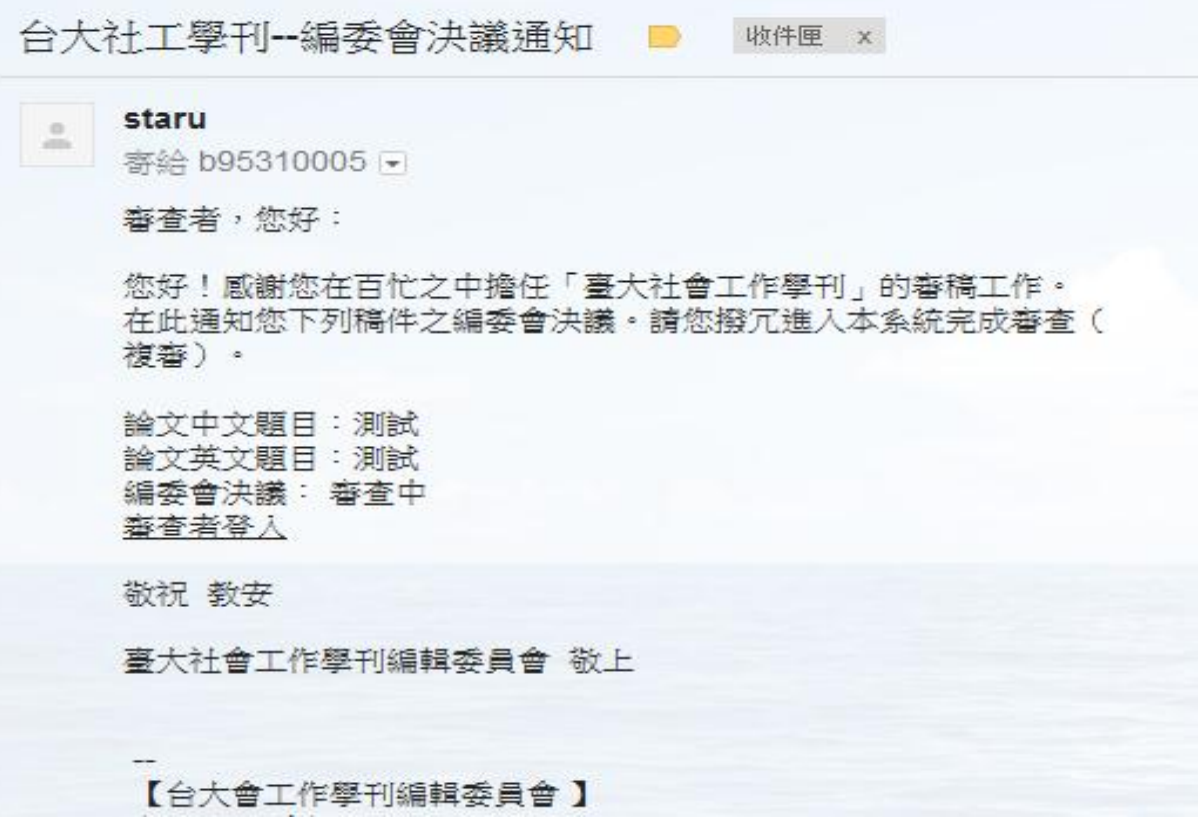

2.您可開啟作者依初審意見所修改後之文稿檔案,並以「文字輸入」或「檔案 上傳」的方式提供複審意見。

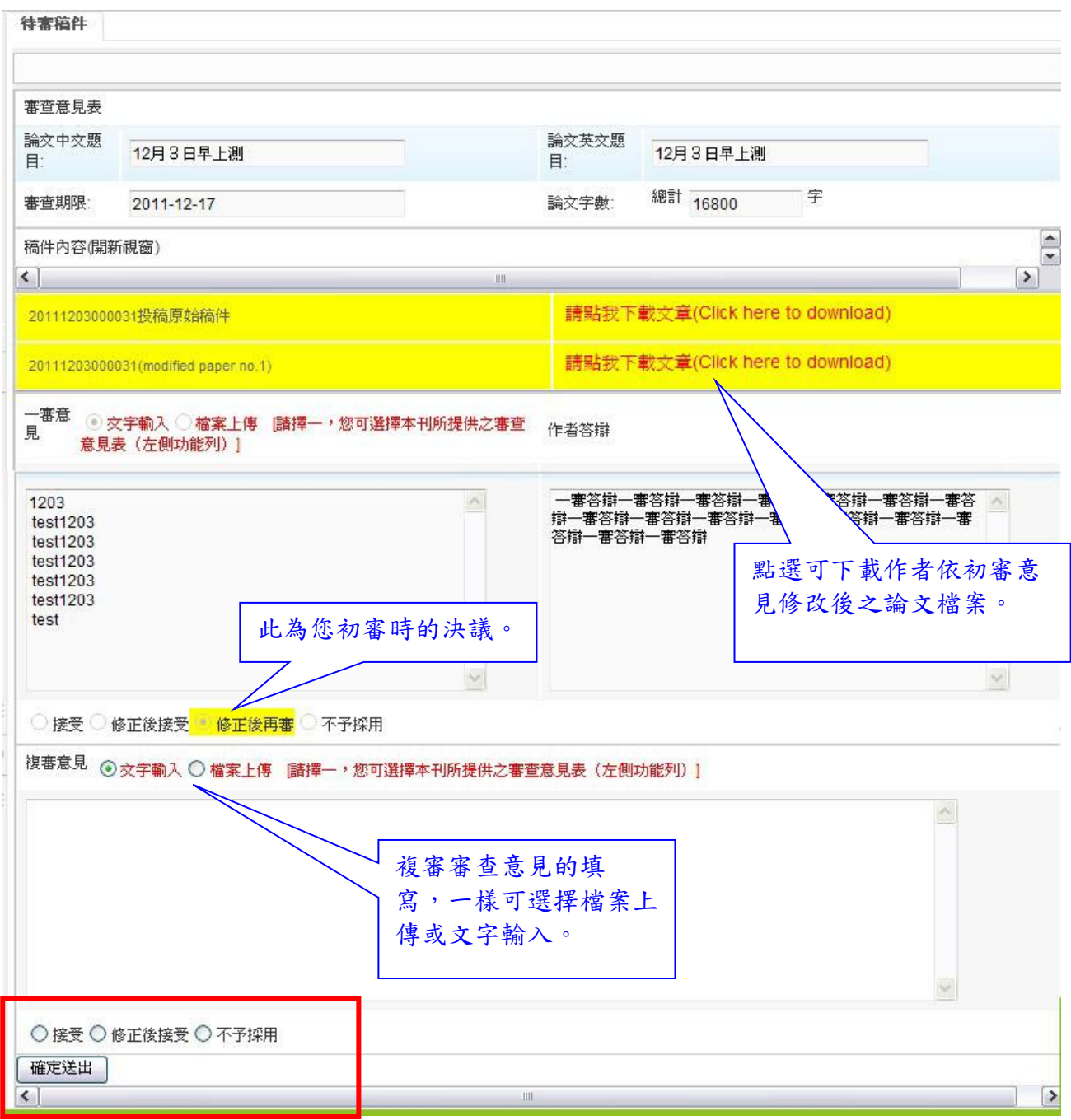

### 3.請點選複審之決議:「接受」、「修正後接受」或「不予採用」

# 四、已審稿件查詢

### 1.此處僅供查看,及列印前次審查意見。

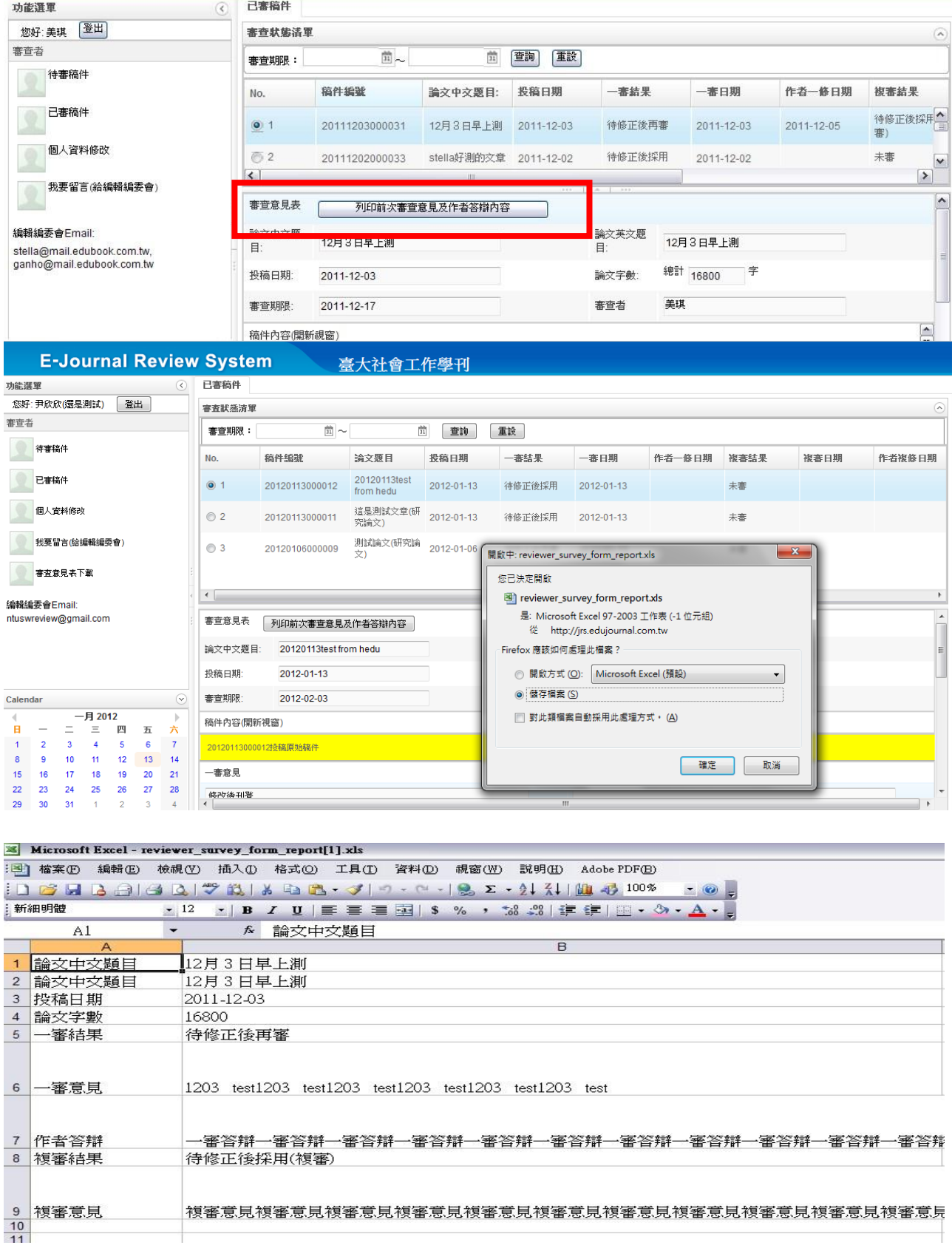